# **enVisionmath2.0 Grades K-5 Let's Go Digital!**

*Introduction*

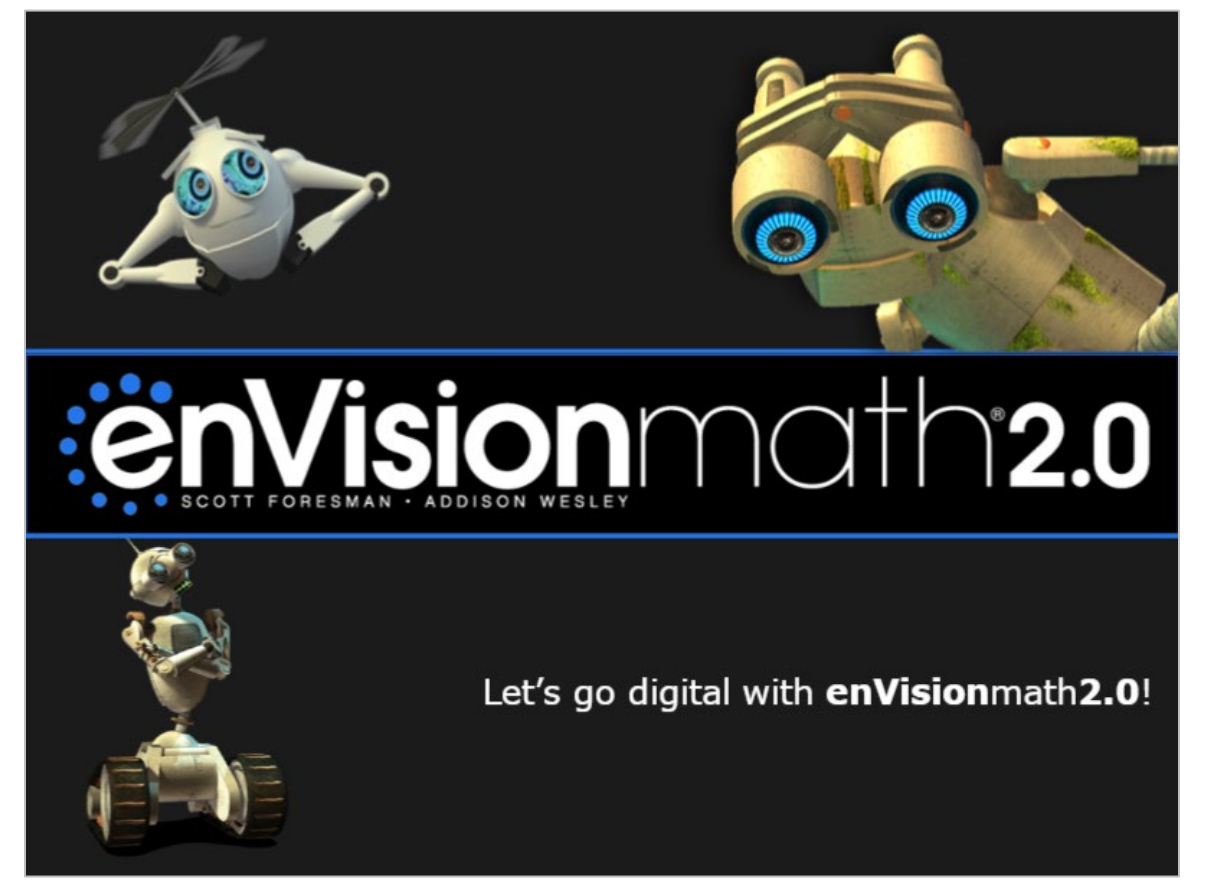

#### Hi, **enVision**math**2.0** teachers!

Let's take a look at some engaging and time-saving digital resources on Savvas Realize<sup>™</sup>.

Are you ready to go completely digital? Or are you looking for a starting place to incorporate a little technology into your math lessons? Either way, there's something on Savvas Realize for you and your students.

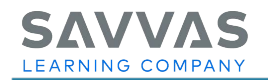

# *Where Do I Start?*

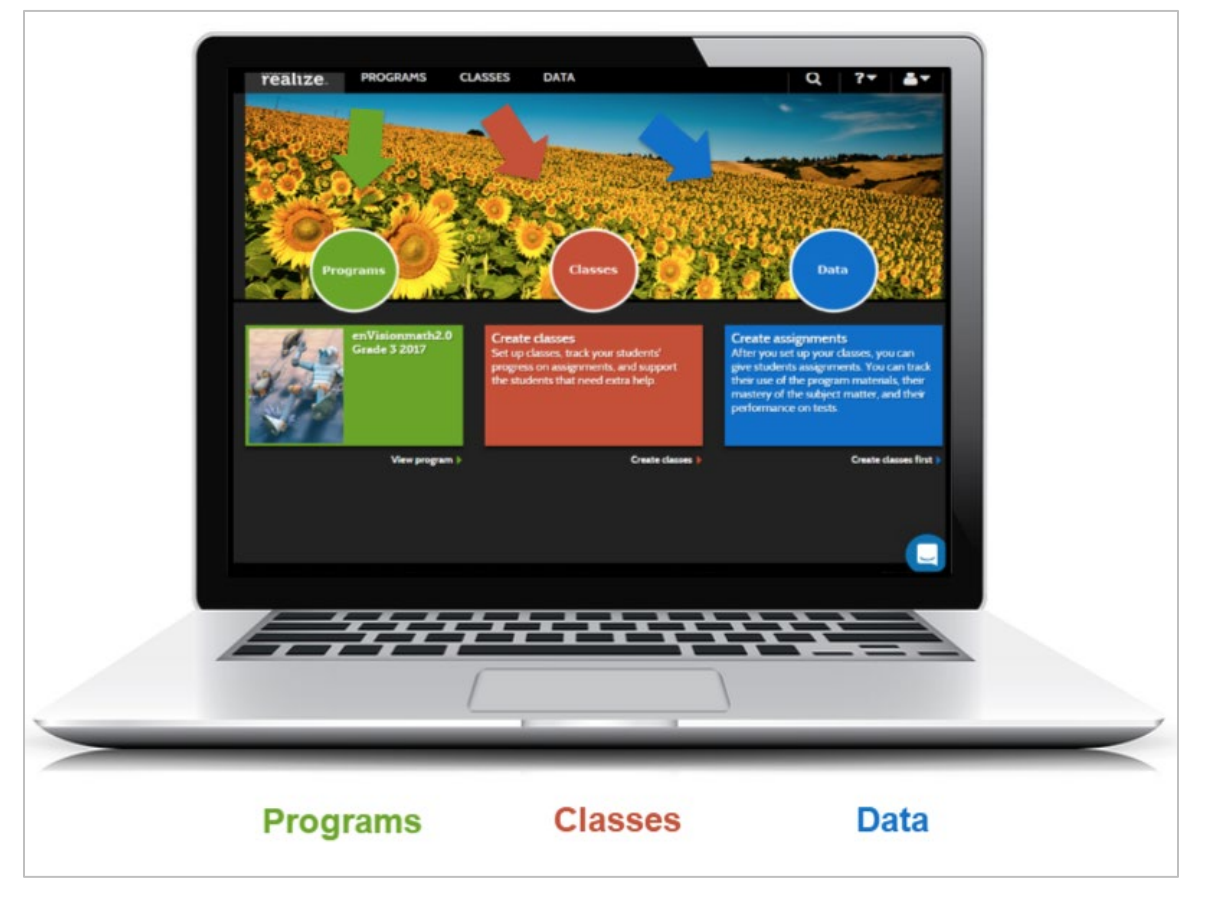

Your first stop is SavvasRealize.com.

Start by logging in to your account. If you don't have log-in credentials, visit the Savvas Realize™ page on MyPearsonTraining.com to watch a tutorial or read a handout.

Once you're on the home page, you can access program resources as well as classroom management and data-tracking tools.

Today, let's focus on your **enVision**math**2.0** program resources.

Let's start by digging in to the **enVision**math**2.0** resources at the topic and lesson levels.

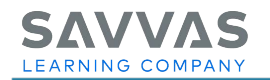

#### **Table of Contents**

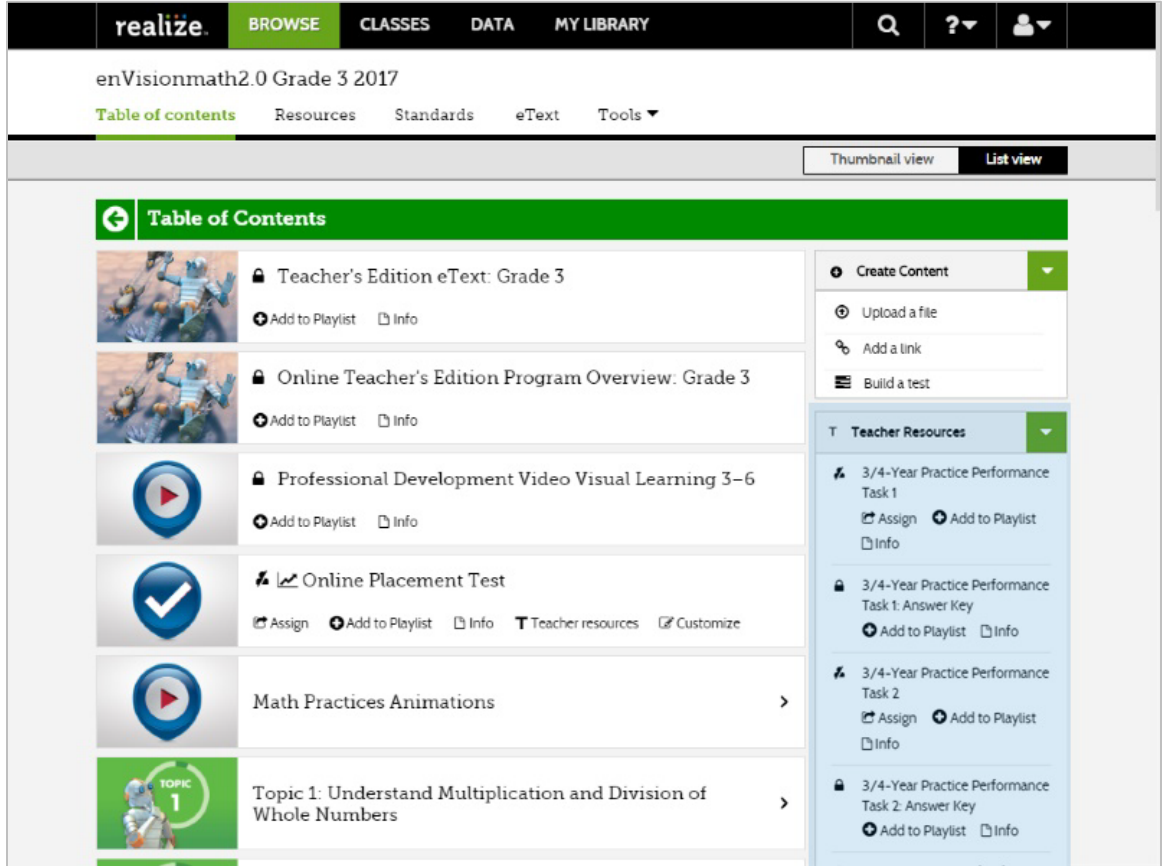

First, you'll see the Table of Contents, which includes eTexts, Professional Development Videos, assessments, Math Practices Animations, and more! Use the Create Content menu to add your own files, links, and tests. Open the Teacher Resources menu to find additional assessments, answer keys, teaching tools, and resources.

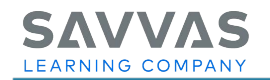

#### **Resources**

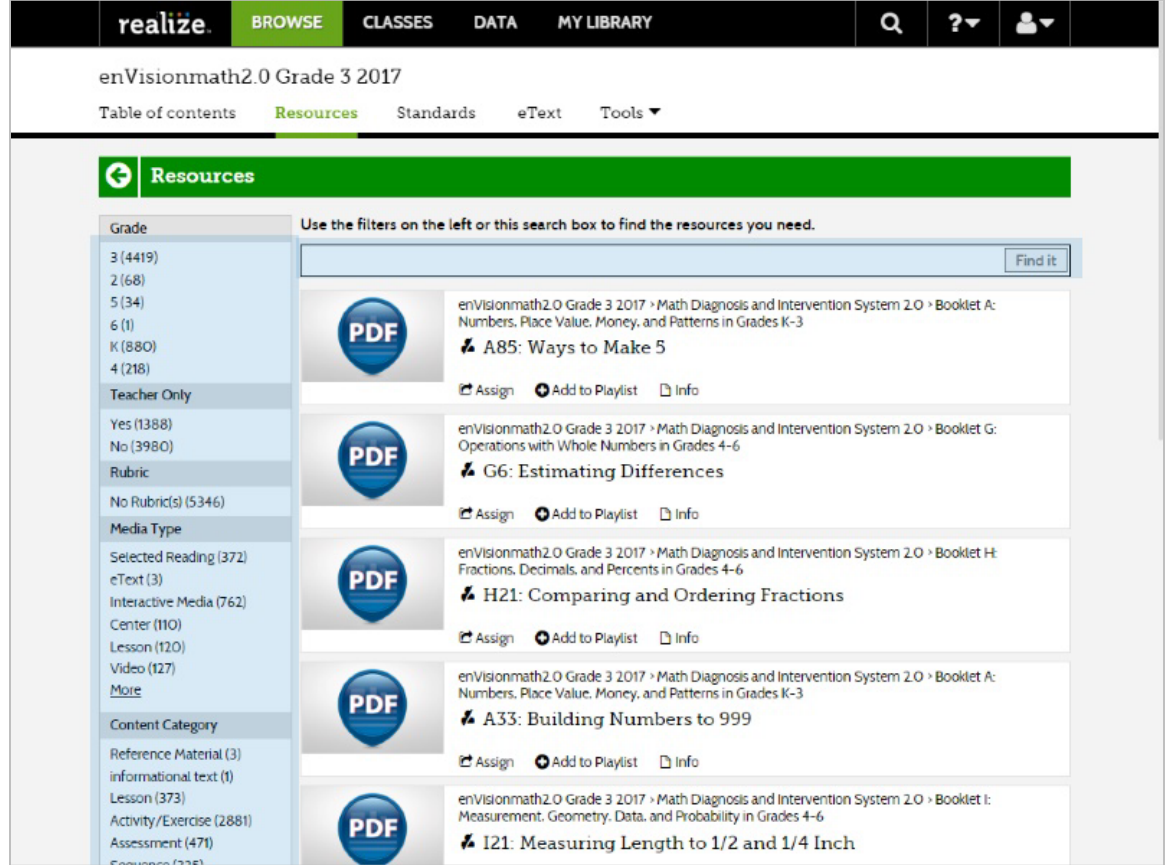

The Resources tab is a great place to filter or search for **enVision**math**2.0** resources by category or keyword. Type a keyword in the box and explore the corresponding resources.

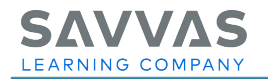

#### **Standards**

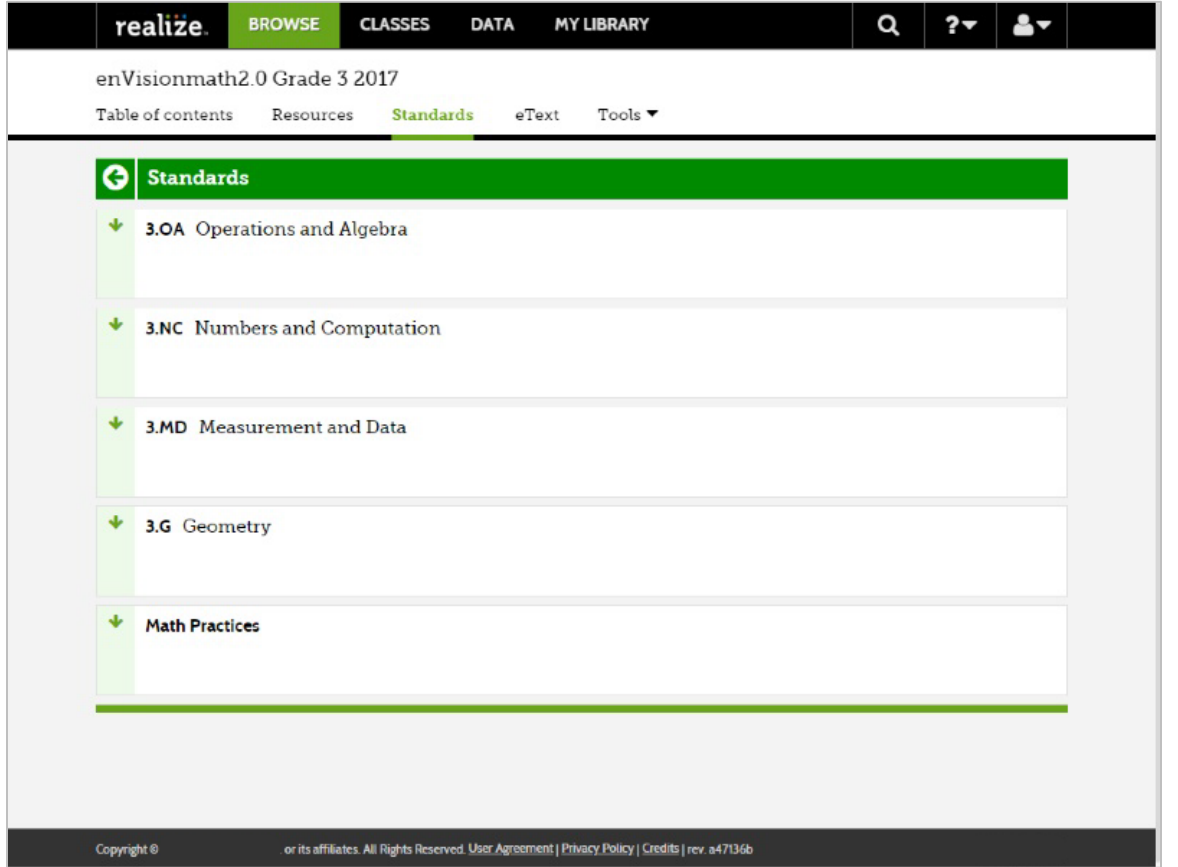

Use the Standards option to search for materials by a specific standard. Use the arrows to expand the standards, and then click the name of the standard to see which **enVision**math**2.0** resources align to that standard.

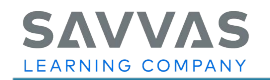

### **eText**

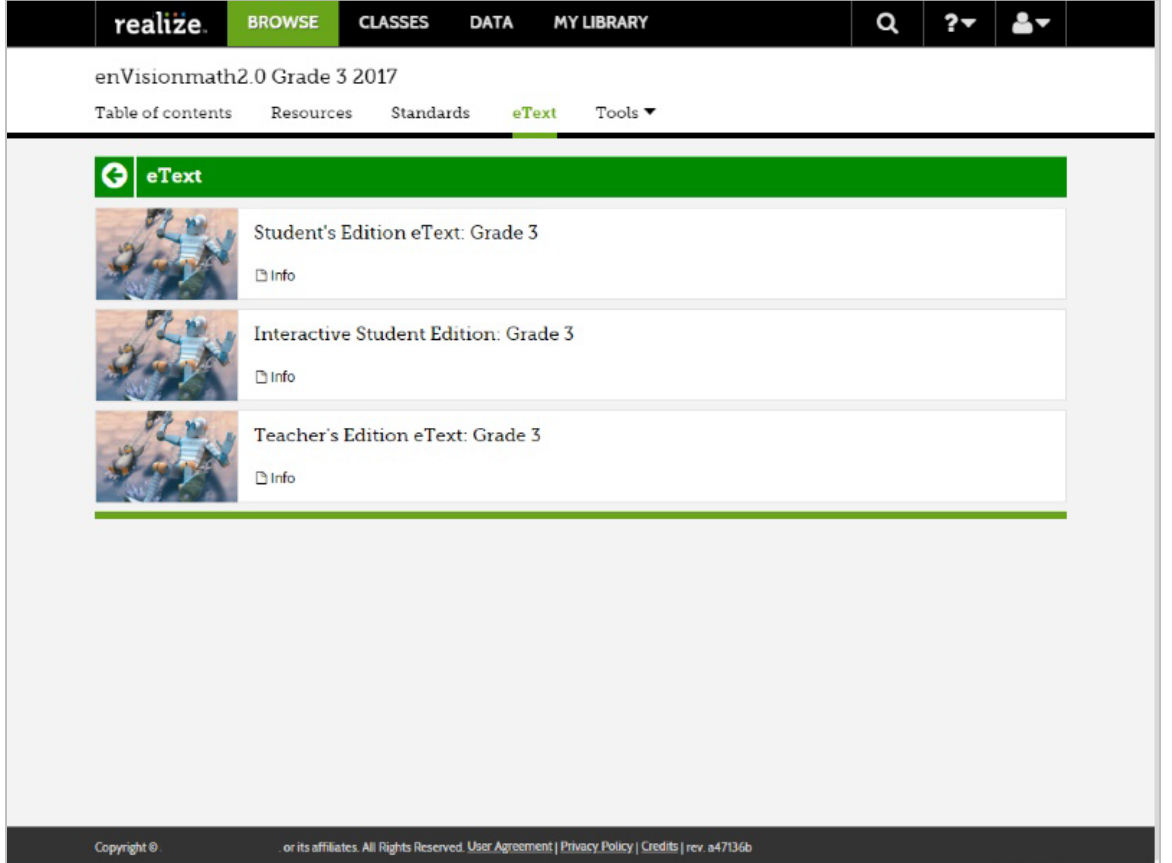

You can find eTexts of both the Teacher's Edition and Student Edition on the Table of Contents, but you can also access them here in the eText tab. To open an eText, click its title.

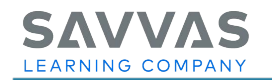

## **Tools**

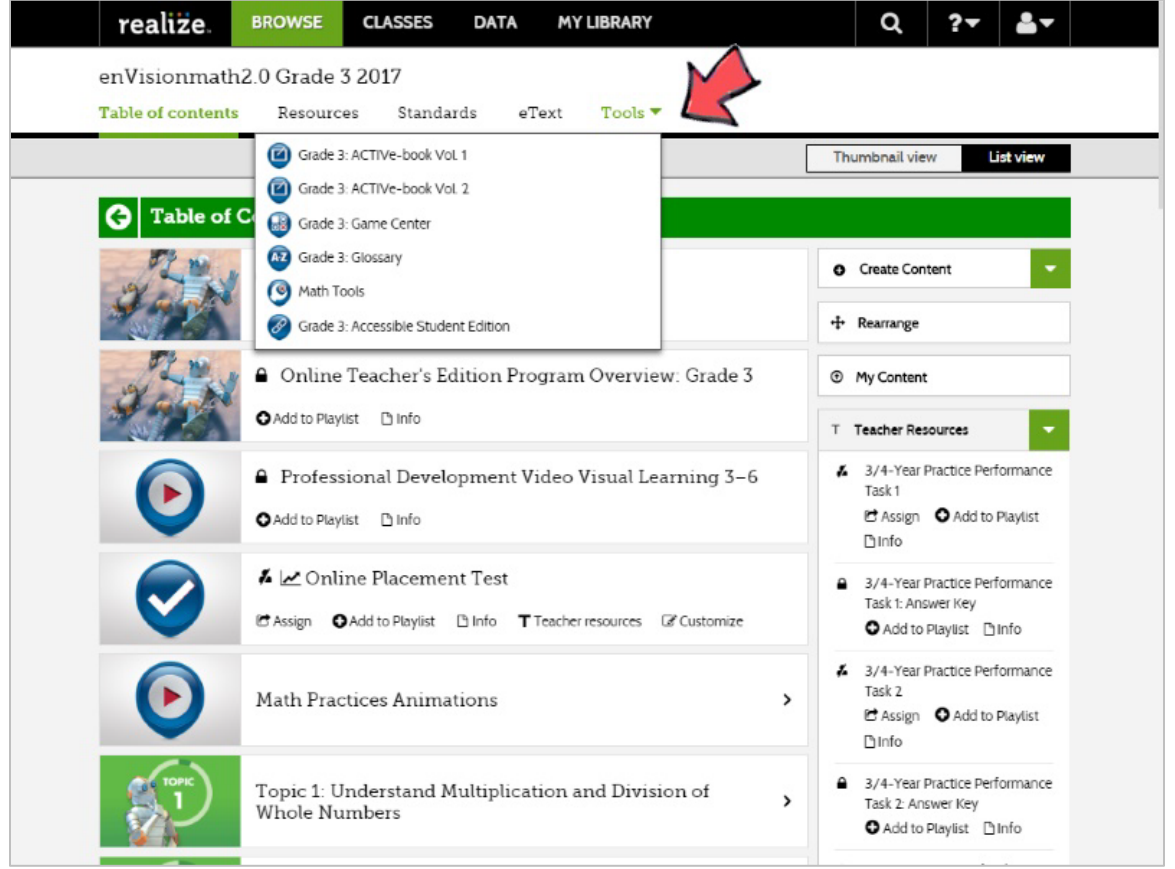

Open the Tools menu anytime to find a variety of interactive tools that you and your students can use. Check out the Game Center and Math Tools.

#### *Planning a Topic*

**I FARNING COMPANY** 

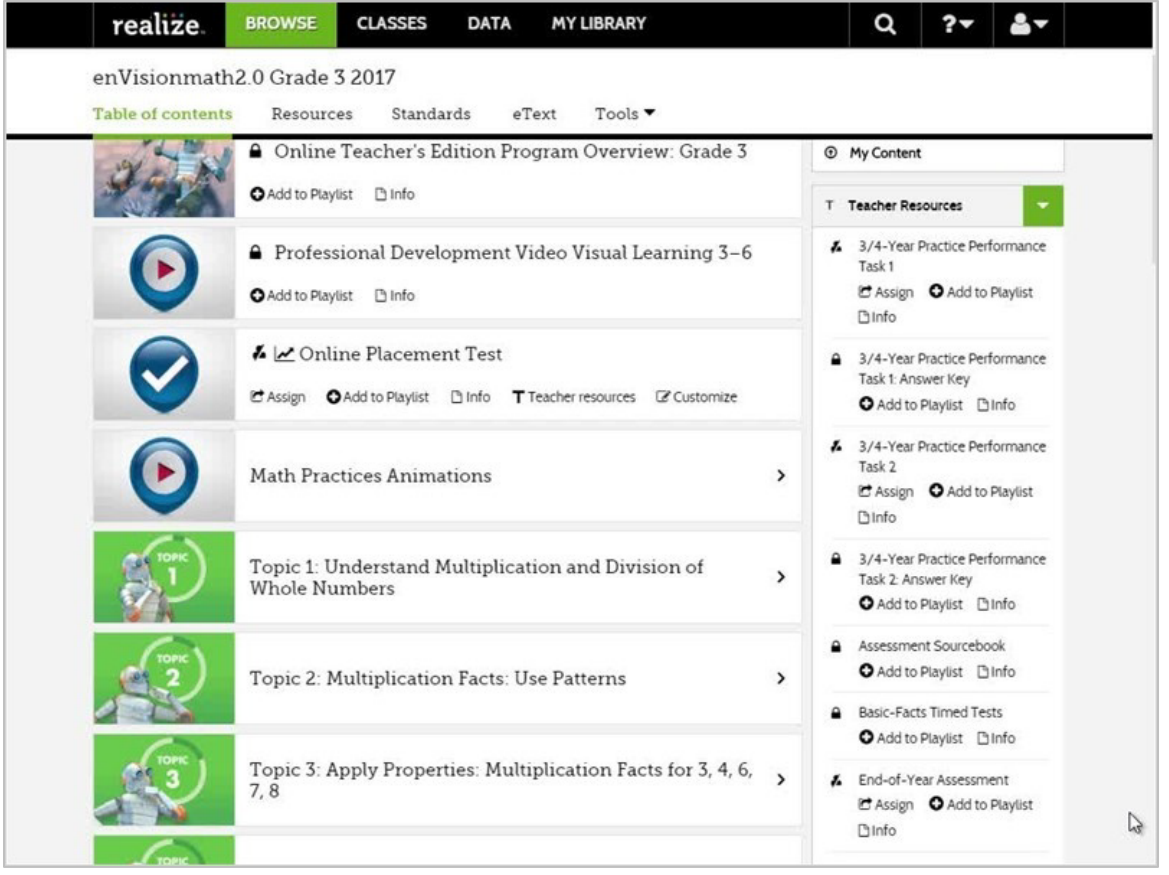

Let's take a look at the topic resources to help you plan and teach with **enVision**math**2.0**.

A great place to start is the Professional Development Video. Each video has tips from the authors about the key mathematical ideas of the topic.

Then, review the Today's Challenge problems. Notice that each day of the five-day challenge uses the same data with increasing difficulty each day. Consider displaying the problem at the beginning of the day and having students use the DrawPad to respond.

Next, explore the Begin Topic resources that help you engage students and activate prior knowledge. You'll find the Math and Science Project, Review What You Know, and Vocabulary Cards to assign or download.

Scroll down to see the End Topic resources to help your students review and practice what they've learned.

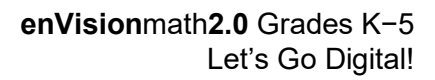

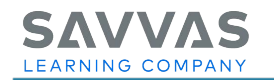

#### *Quick Tip*

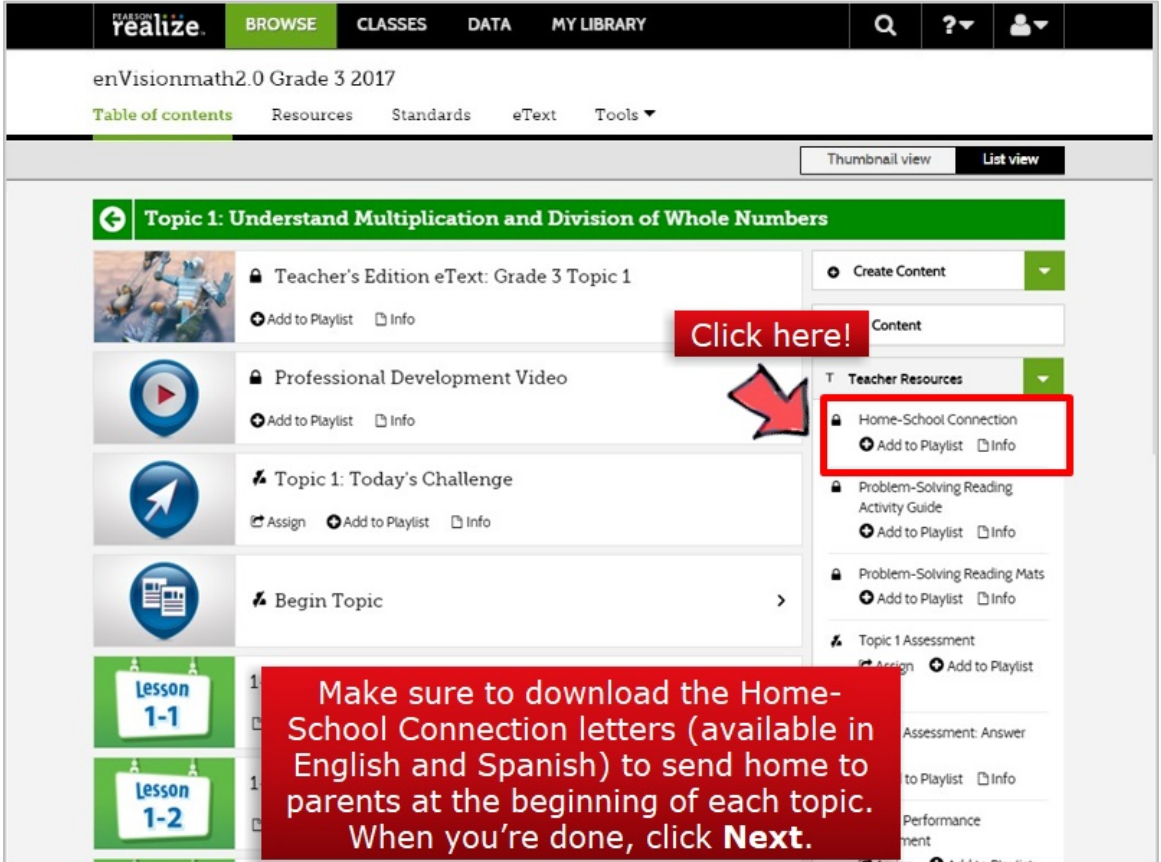

Make sure to download the Home-School Connection letters (available in English and Spanish) to send home to parents at the beginning of each topic.

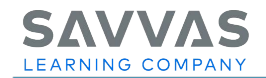

#### **Home-School Connection Letters**

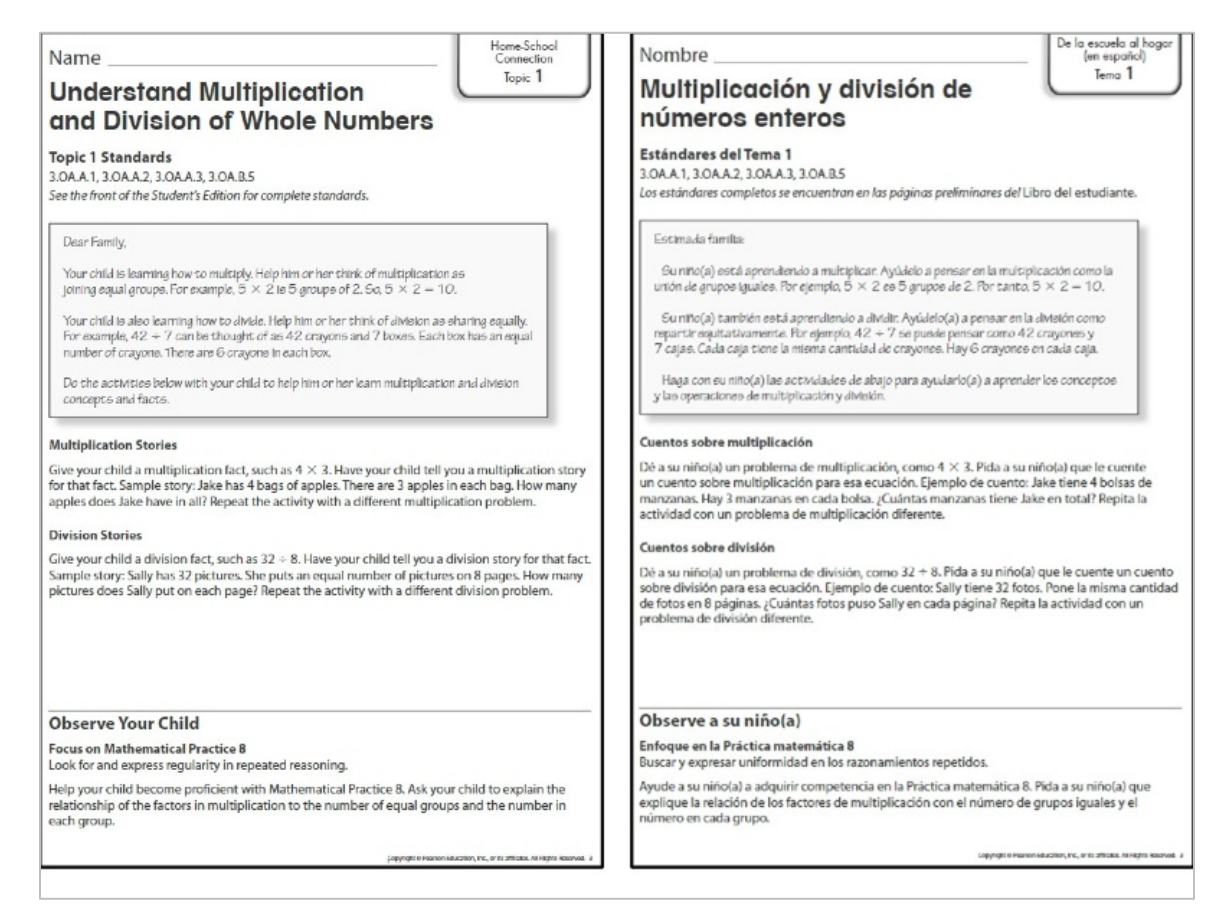

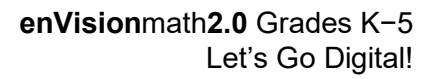

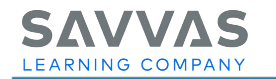

#### *Teaching a Lesson*

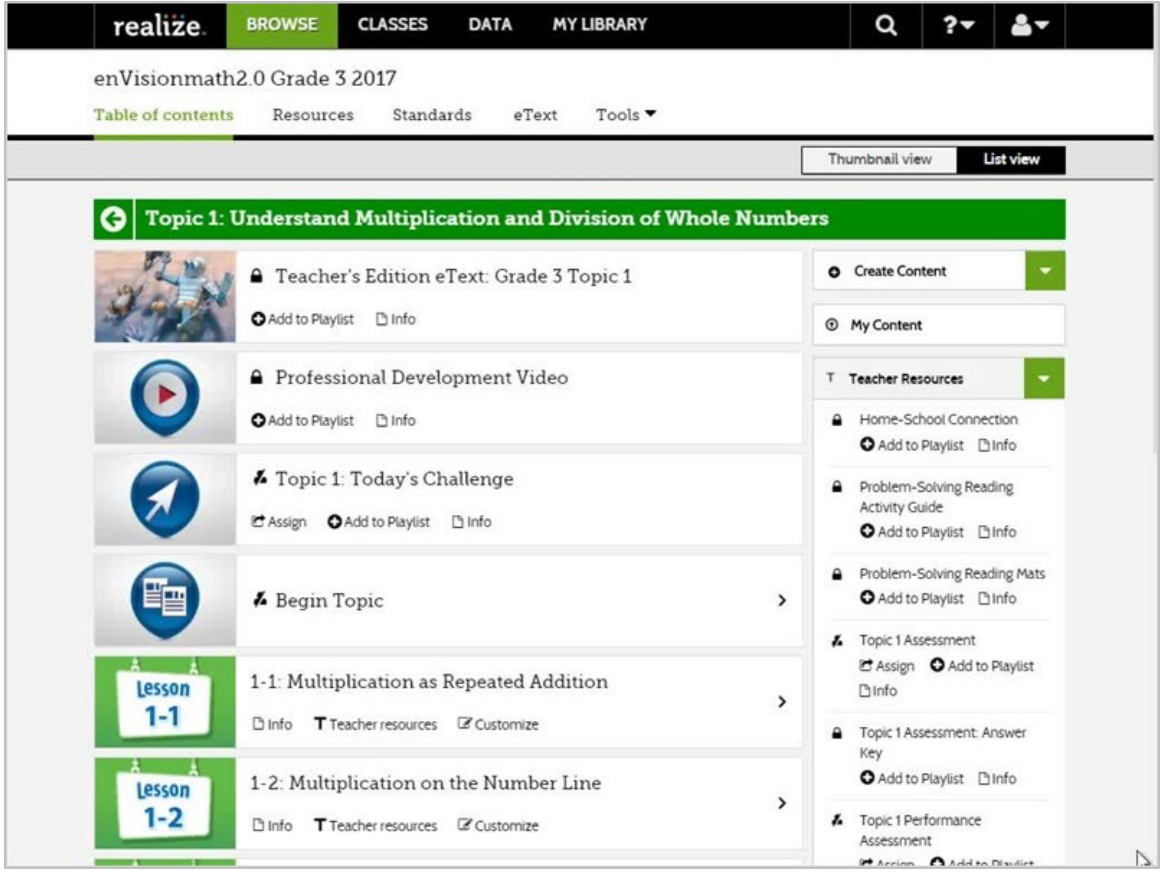

You might be wondering how you'll use Savvas Realize while planning for and teaching a lesson.

To help you plan, watch the Listen and Look For video. These videos have information about the essential understandings of each lesson.

After the Today's Challenge, start the lesson with a problem-based Solve & Share task. Display the problem from your computer and use the DrawPad tools to model your students' ideas. Then, use the Visual Learning Animation Plus video to engage students as they explore multiple representations and discuss their ideas. When the video pauses automatically, engage your students in mathematical discourse to help them build conceptual understanding.

Use the Show Me! or Convince Me! to give your students more practice with the lesson concepts in a problem-solving context.

Depending on the grade level, assign additional practice using the Student Edition, Practice PDF, Practice Buddy, or Adaptive Homework & Practice powered by Knewton®.

#### *Knewton® is a registered trademark.*

Wrap up your lesson using the Quick Check to gather formative assessment data, and then use a variety of resources to differentiate with small groups. There are centers, games, videos, and activities to address the needs of the range of learners in your classroom.

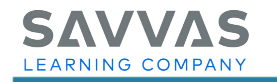

# *Quick Tip*

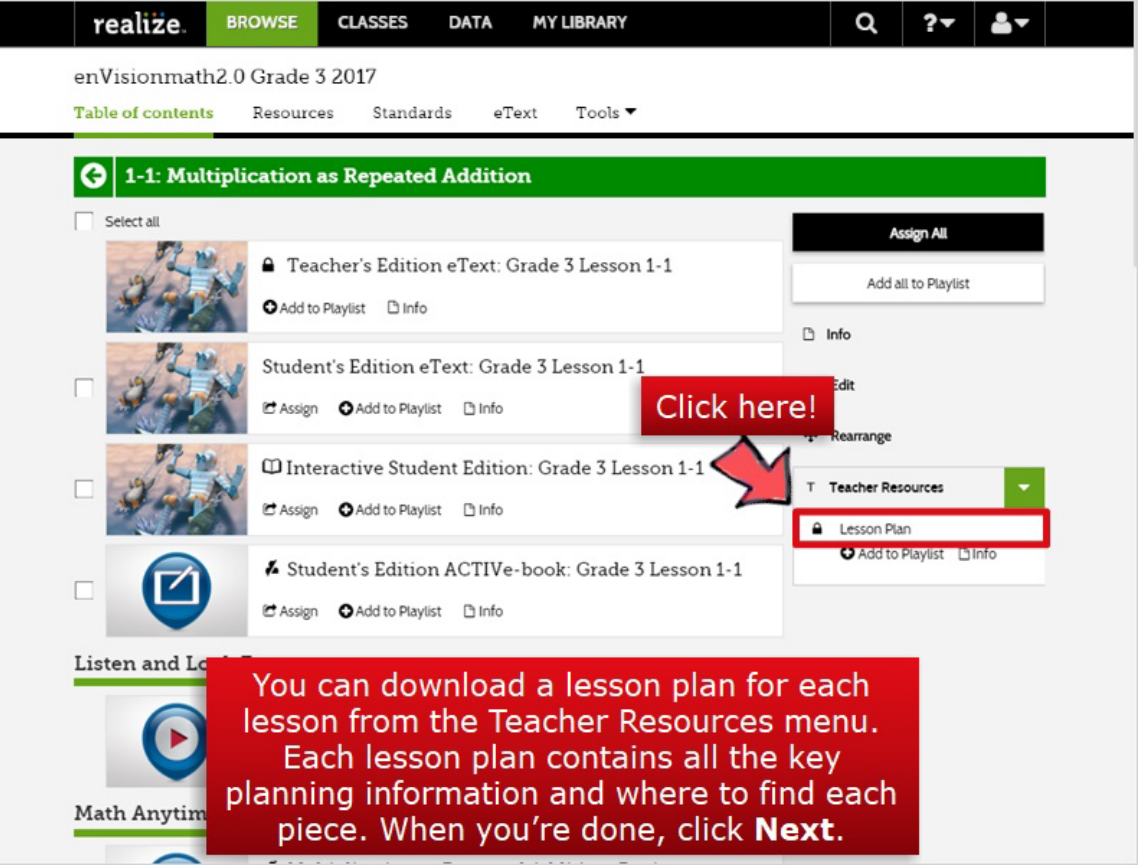

You can download a lesson plan for each lesson from the Teacher Resources menu. Each lesson plan contains all the key planning information and where to find each piece.

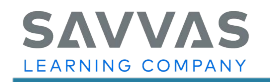

# **Lesson Plan**

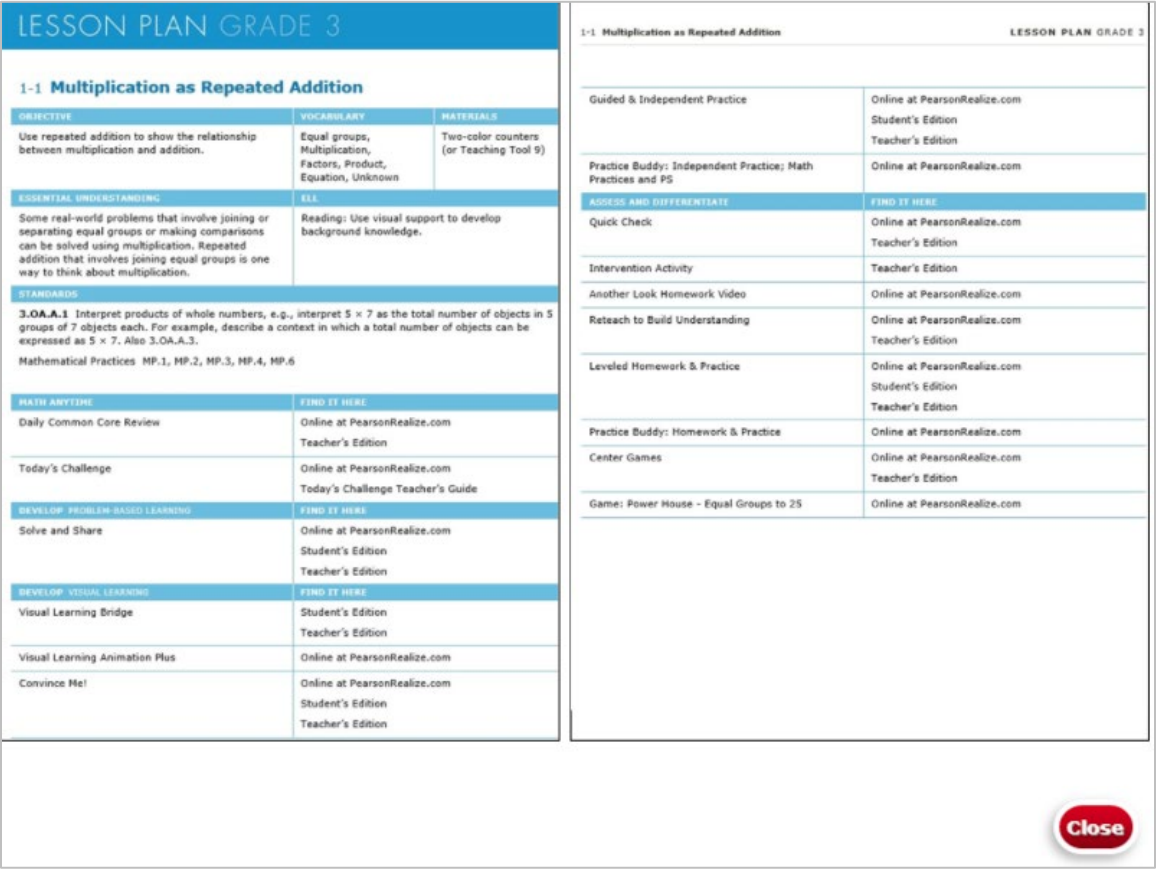

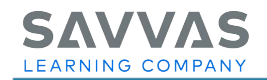

#### *Closing*

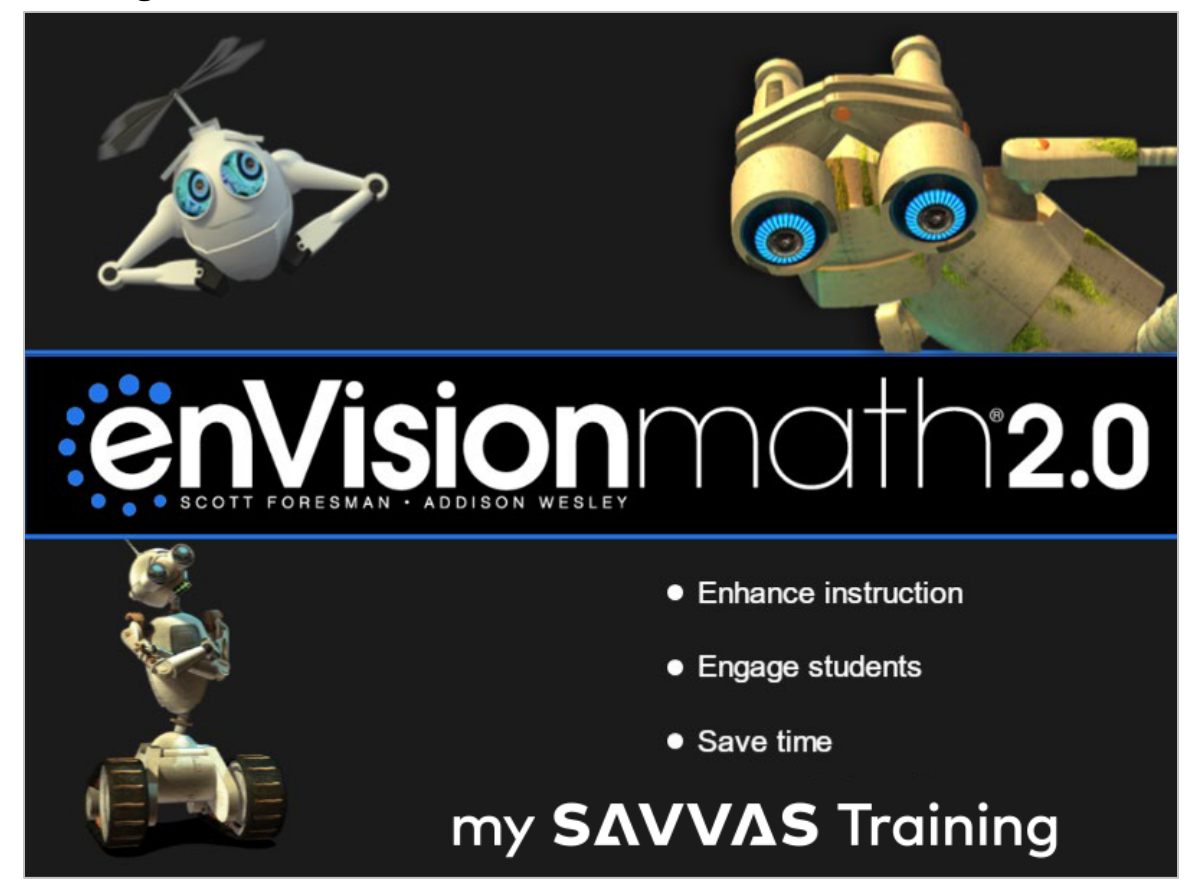

Thanks for exploring enVisionmath2.0 digital resources today!

Hopefully you've identified a few starting places to help you enhance your instruction, keep your students engaged, and save yourself some time.

Check out MyPearsonTraining.com for more information about enVisionmath2.0 and Savvas Realize!